How to sign in and complete a Gizmc simulation

Step 1: Go to https://www.explorelearning.com

 $\mathcal{L}$  v

Step 2: Click on the "Login/Enrell" button in the upper right hand corner of the web page.

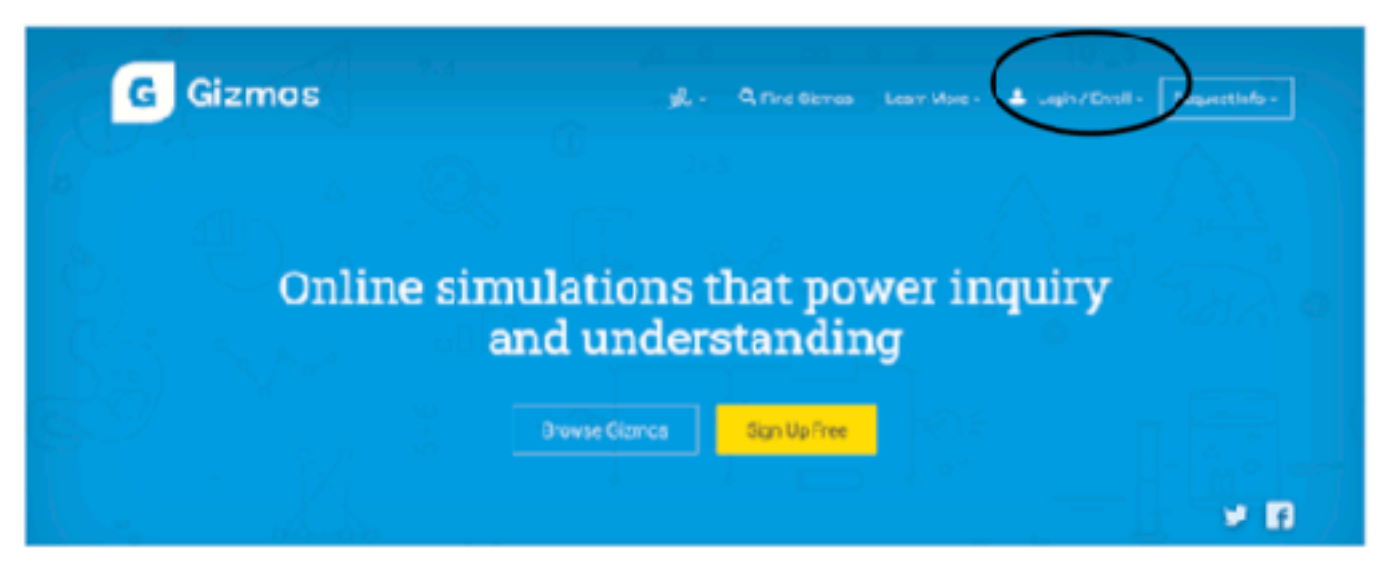

Step 3: Type in your teacher's class code: you will get this from your teacher. Click "Enroll in Class"

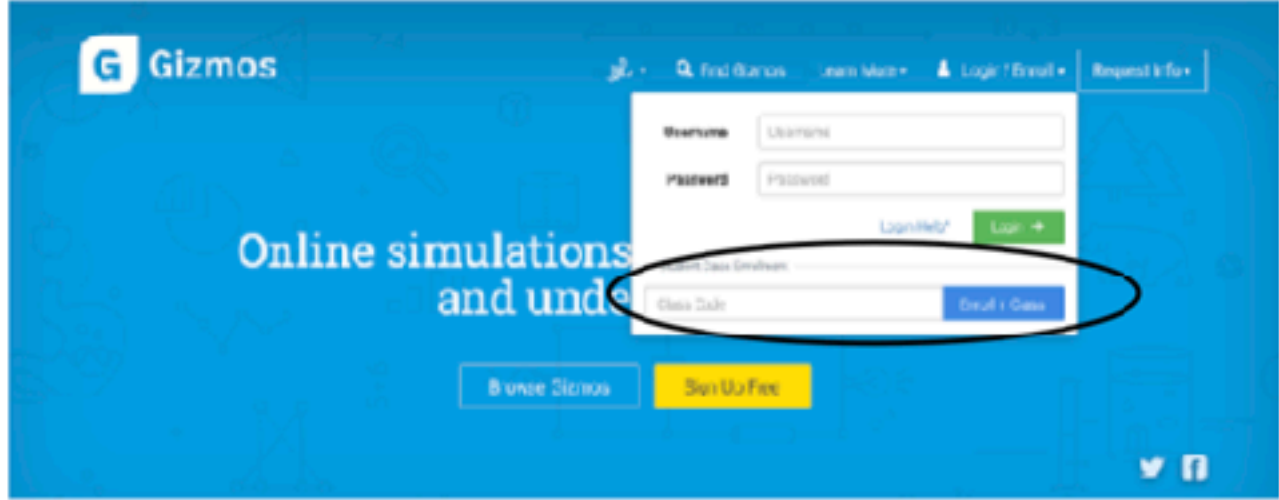

Step 4: Click "I need to create an Explore.Learning account" and follow the directions on the site to complete your enrollment.

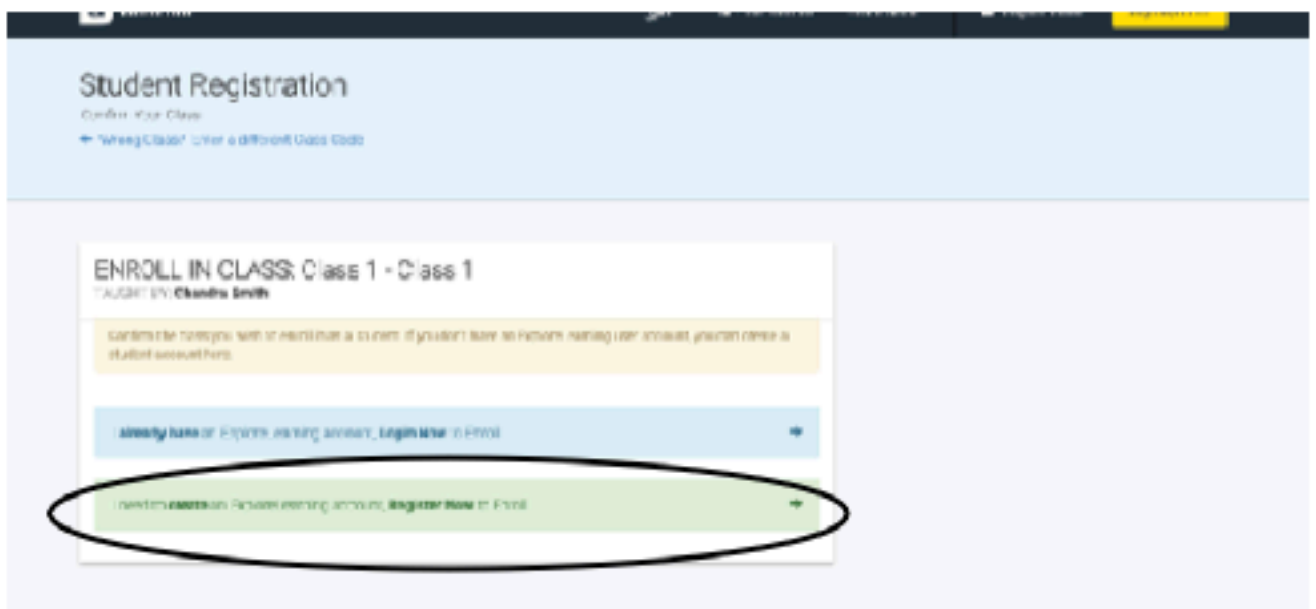

Step 5: Write down your username and password and put this sheet in your class notebook. 

## **Now you are ready to complete a gizmo! You will see several choices on your account.**

**FOR THIS WEEK CHOOSE ONE OF THE LAST 2: CONVECTION CELLS OR COASTAL WINDS AND CLOUDS.** 

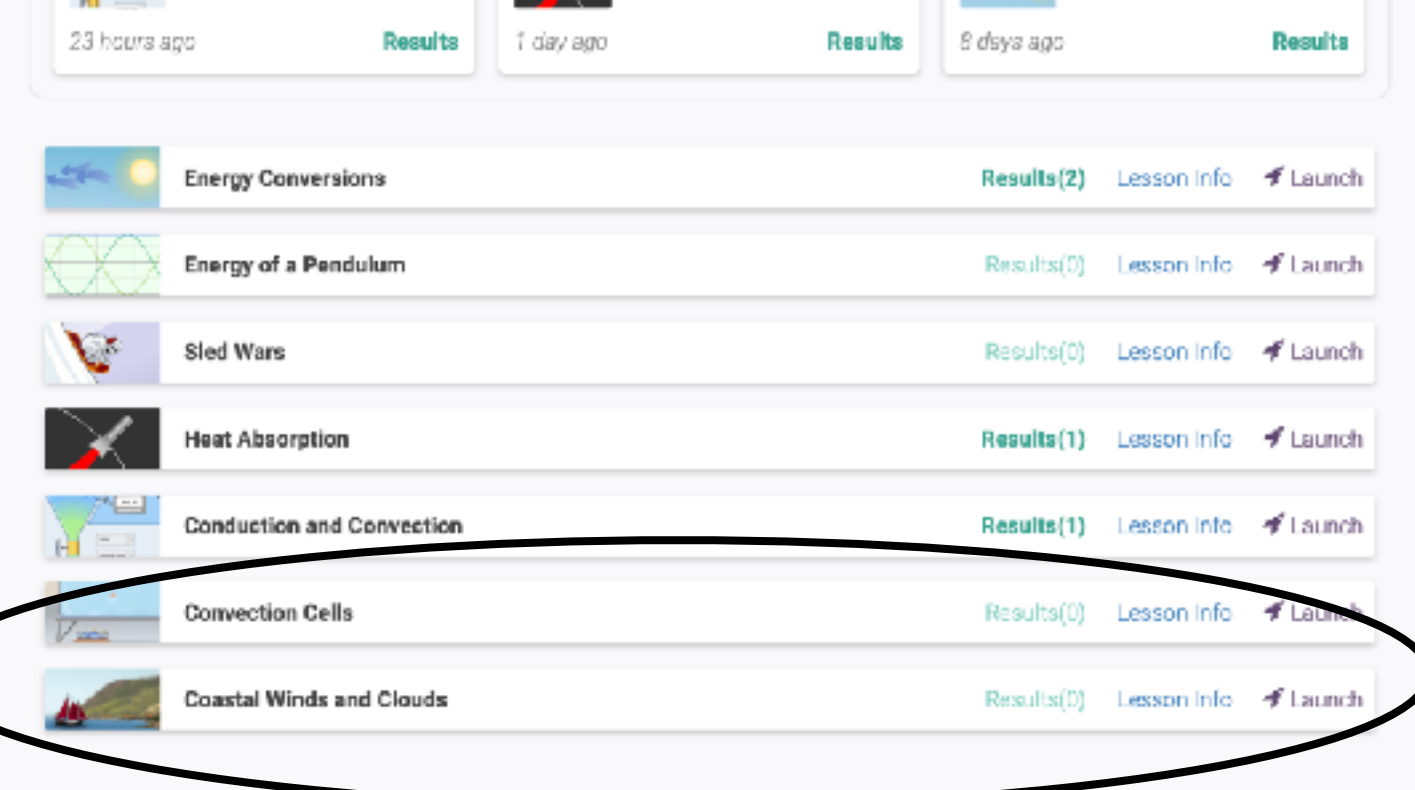

**Step 1: Click launch on the one you want to do.** 

**Step 2: Click "Lesson Info" and you will see this box pop up, click the MS word version of the Student Exploration Sheet and it will download.** 

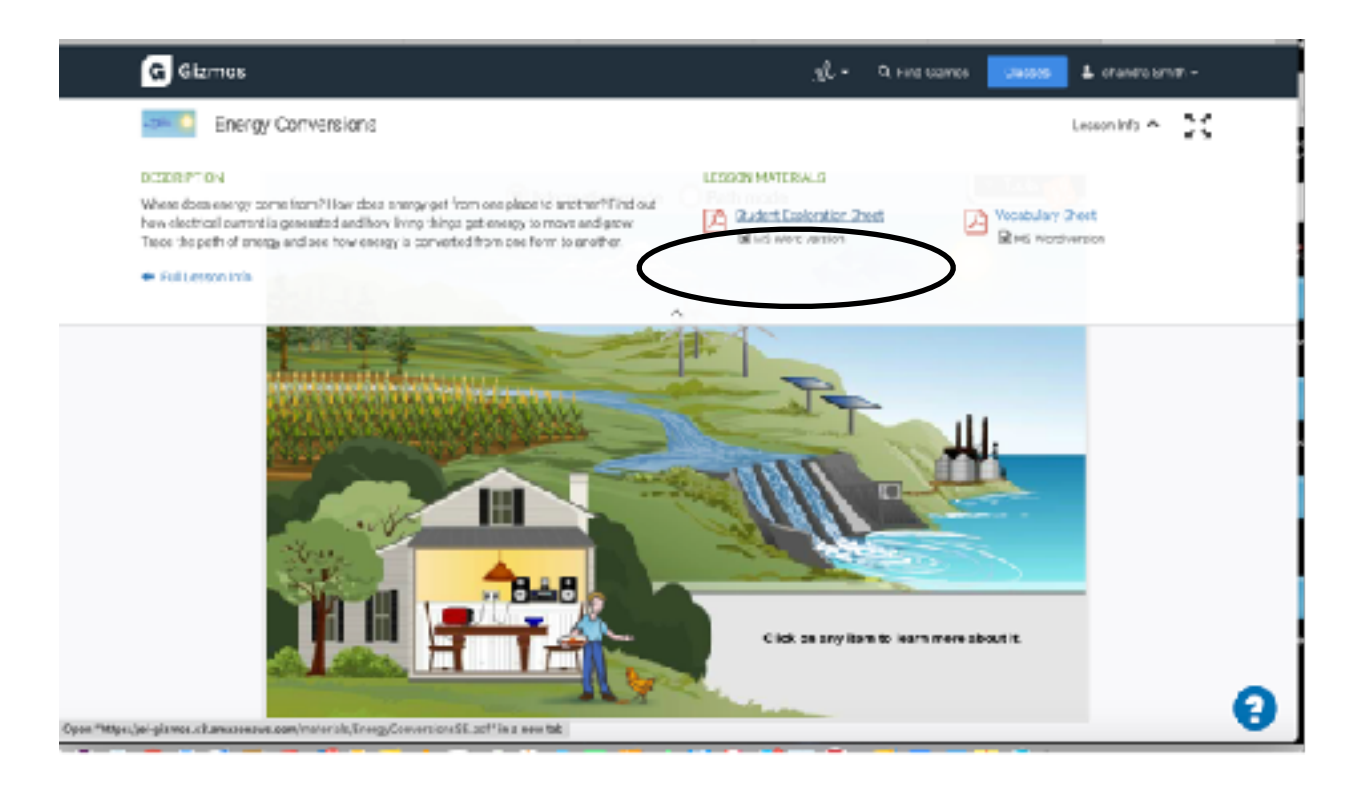

**Step 3. Go to your downloads and open the sheet**

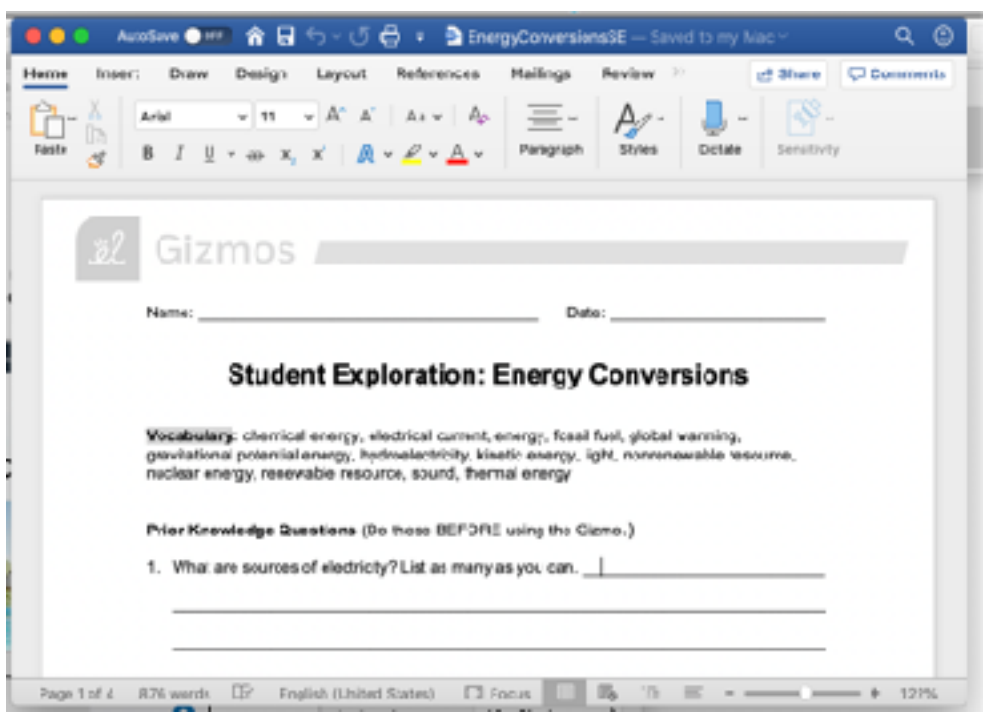

**Step 4: Follow the directions on this sheet to complete the simulation, and answer the questions.** 

**Step 5: Once you complete the sheet, you must complete the QUIZ below the simulation.**

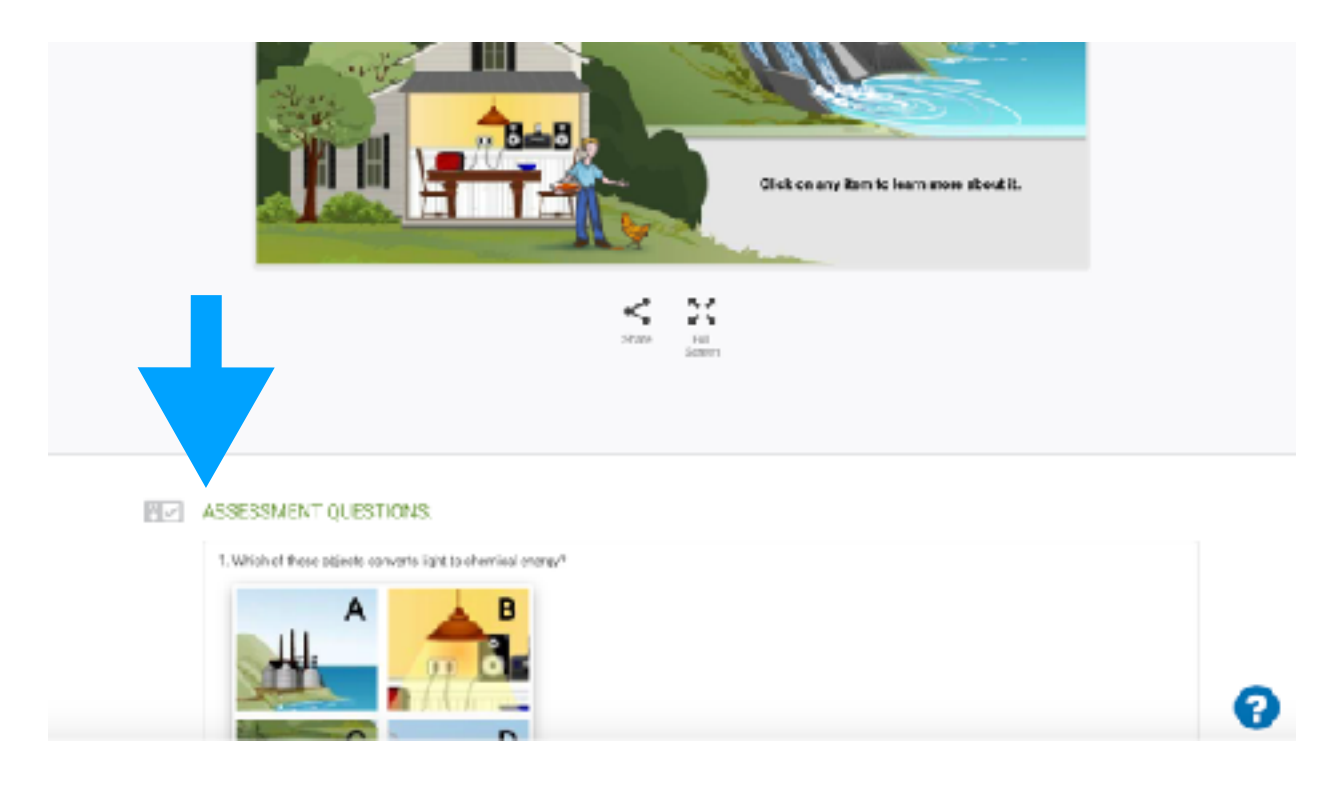